### **How to Apply for a Stable License Renewal:**

#### **OneStop:**

[https://onestop.md.gov/](mailto:https://onestop.md.gov/) Maryland<br>OneStop  $\begin{tabular}{|c|c|} \hline \textbf{Log in} & \textbf{Register} \\ \hline \end{tabular}$ Welcome to the Maryland OneStop Portal<br>OneStop is the central hub for Maryland State licenses, forms, certificates, permits, applications, and registrations.  $\bigcirc$ Search for licenses and permits...  $\frac{2}{100}$  $FA$ Ħ  $\Box$ Professional Organizational Personal vse professional licenses and<br>permits for individuals. Browse licenses and permits for<br>business use. Browse licenses, permits, and<br>certification for personal use. Browse Browse Browse

Log in or Create account: (if you have an account you can log in an skip to step #5)

### **How To Create a OneStop Account:**

1. Navigate to OneStop portal - **<https://onestop.md.gov/>**

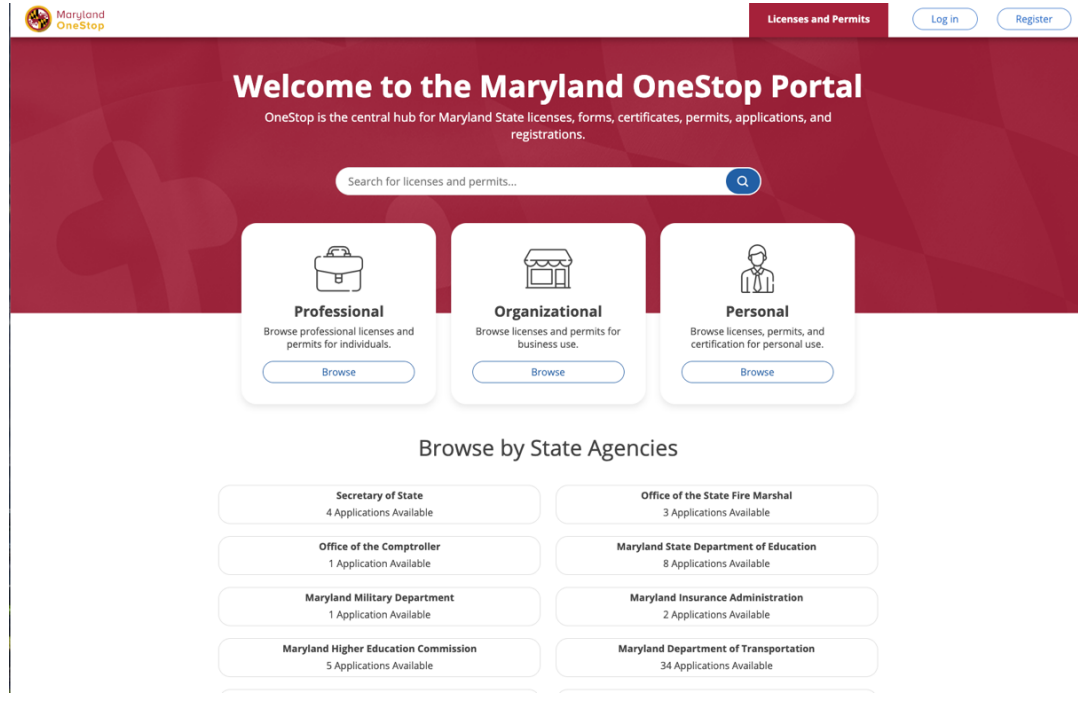

2. Click Register in the upper right hand corner

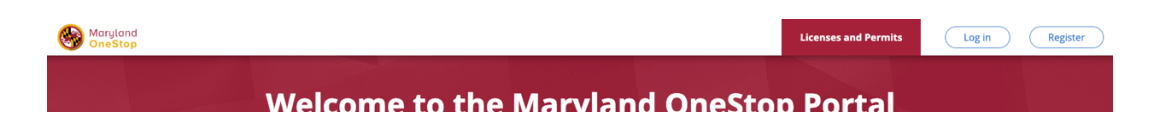

3. Fill in your name, email, and Password credentials to validate.

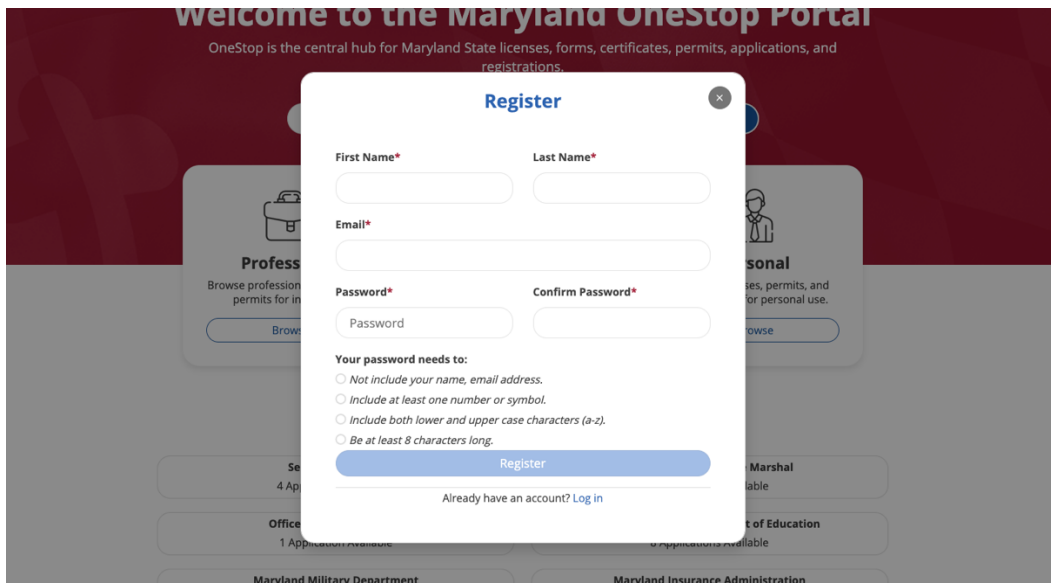

4. After enter account details, the system will prompt the user to verify your account through the email you used to register.

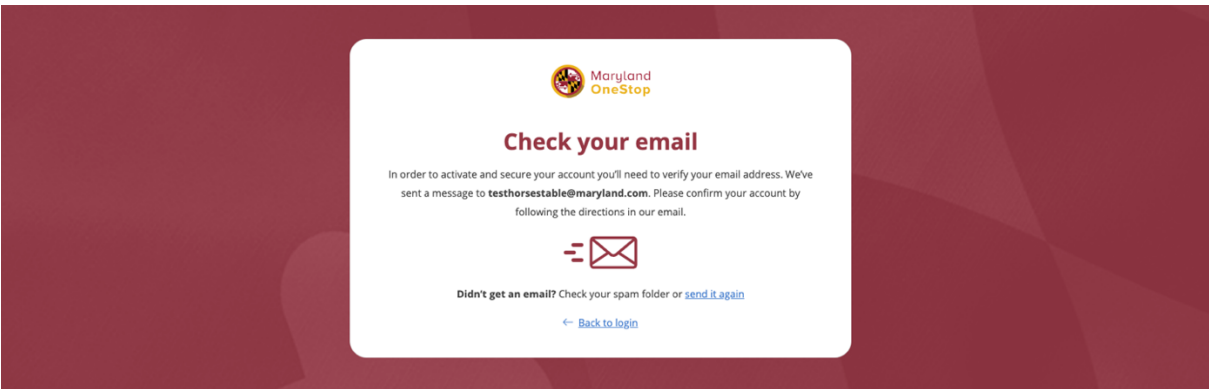

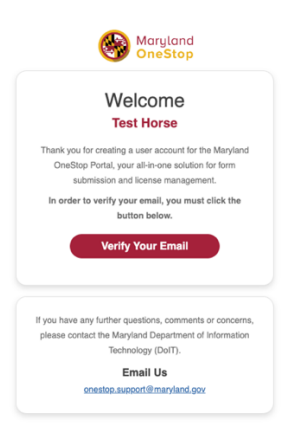

5. You will be brought to the OneStop homepage to log into your account with your password

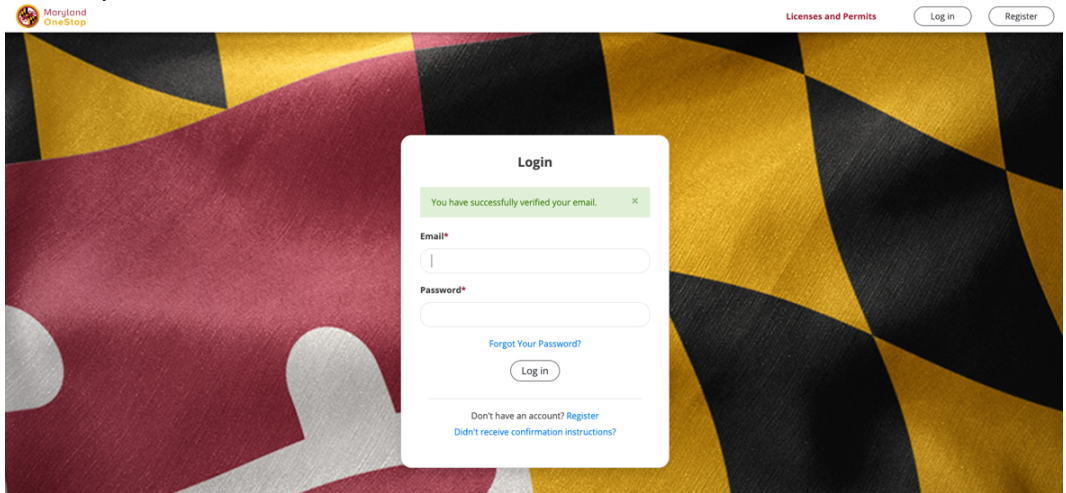

6. Go to My Dashboard at the top right of the screen

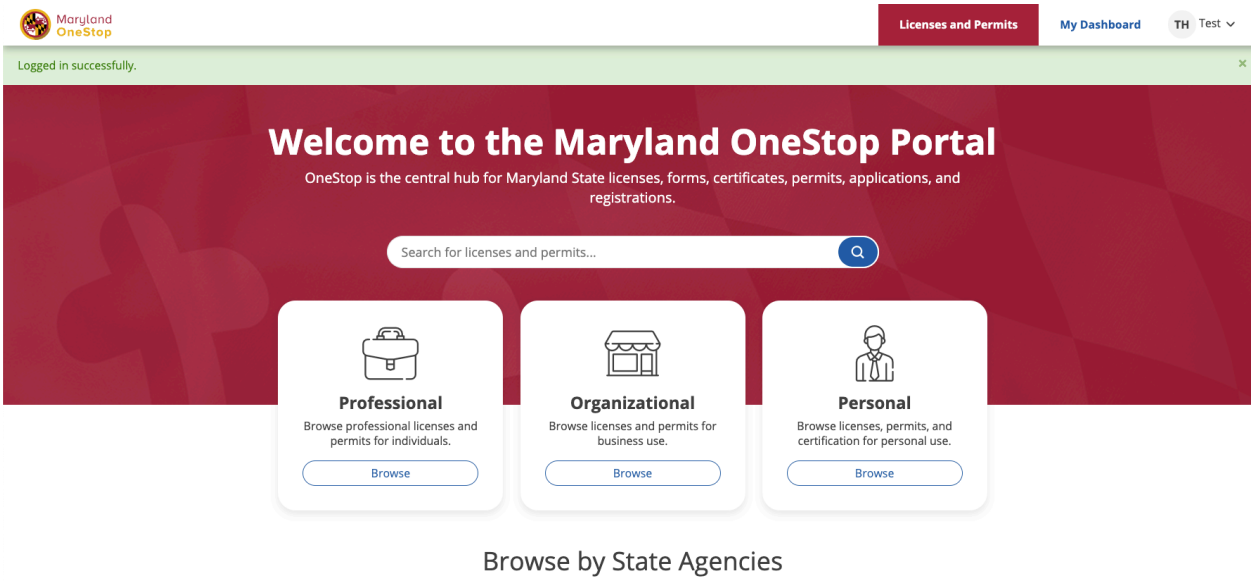

7. You should see your stable listen on your dashboard, scroll down to **My** 

# **Licenses, Permits, & Registrations**

## Click on the small pink icon under UNIQUE ID

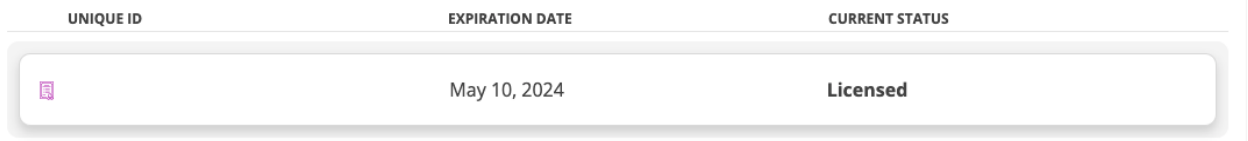

8. When you click on that Unique ID. You will go to your Stables License

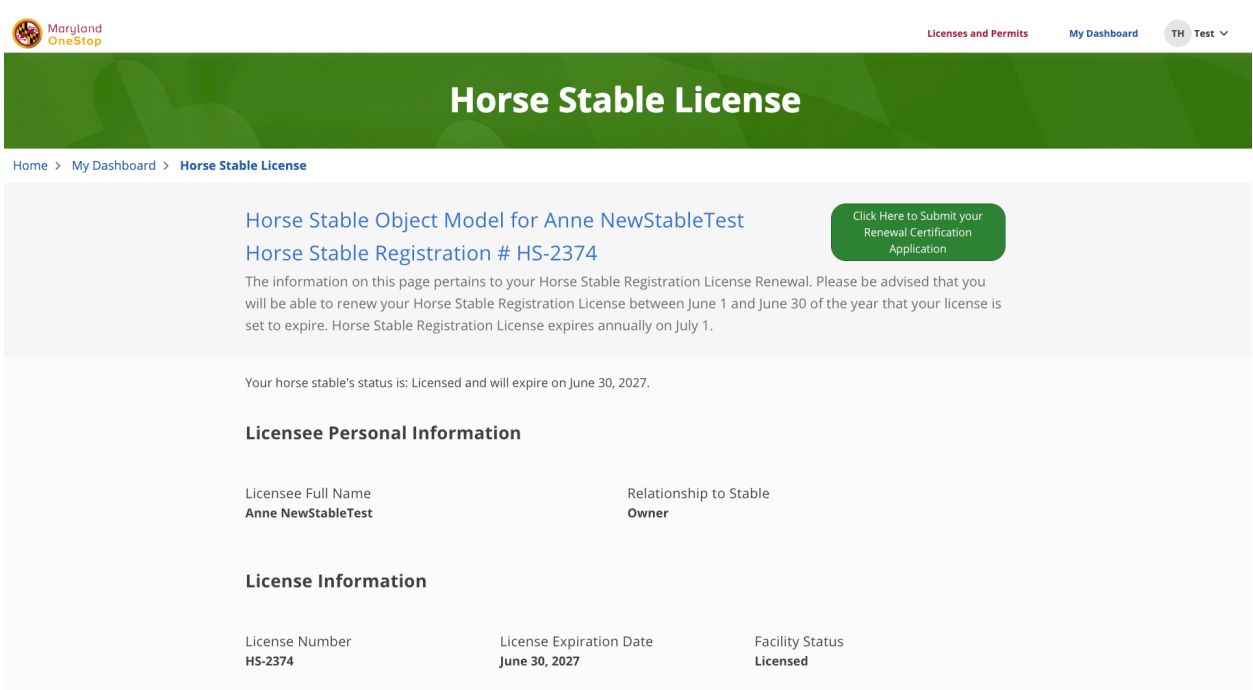

9. Click the Green Button labeled "Click here to submit your renewal certification application".

You will see some prepopulated fields. Please complete the renewal form. Fill out both pages of application completely, make sure to select each possible option as there are some conditional fields throughout the form.

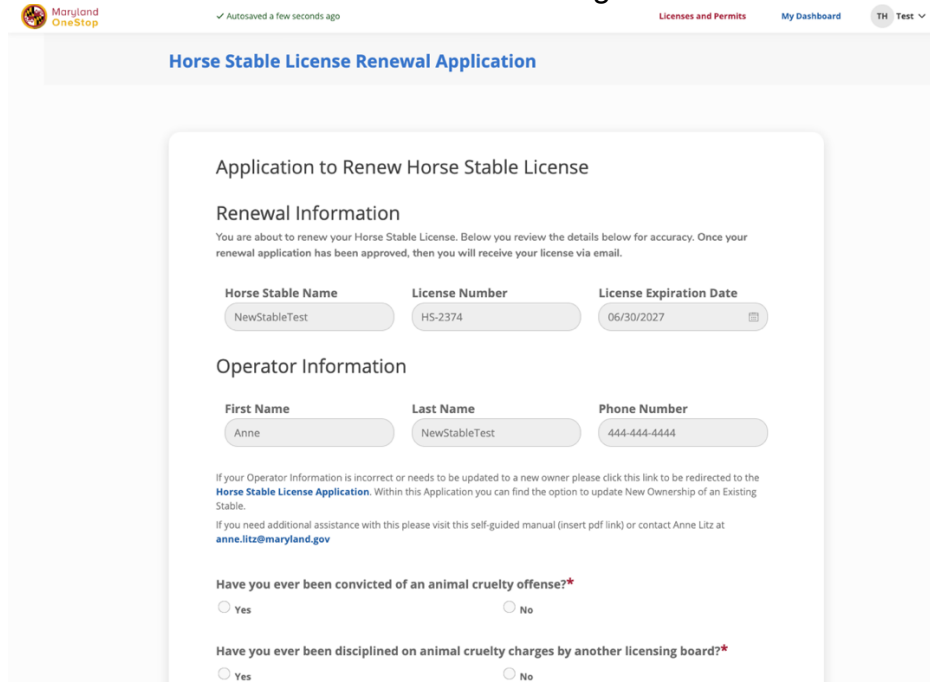

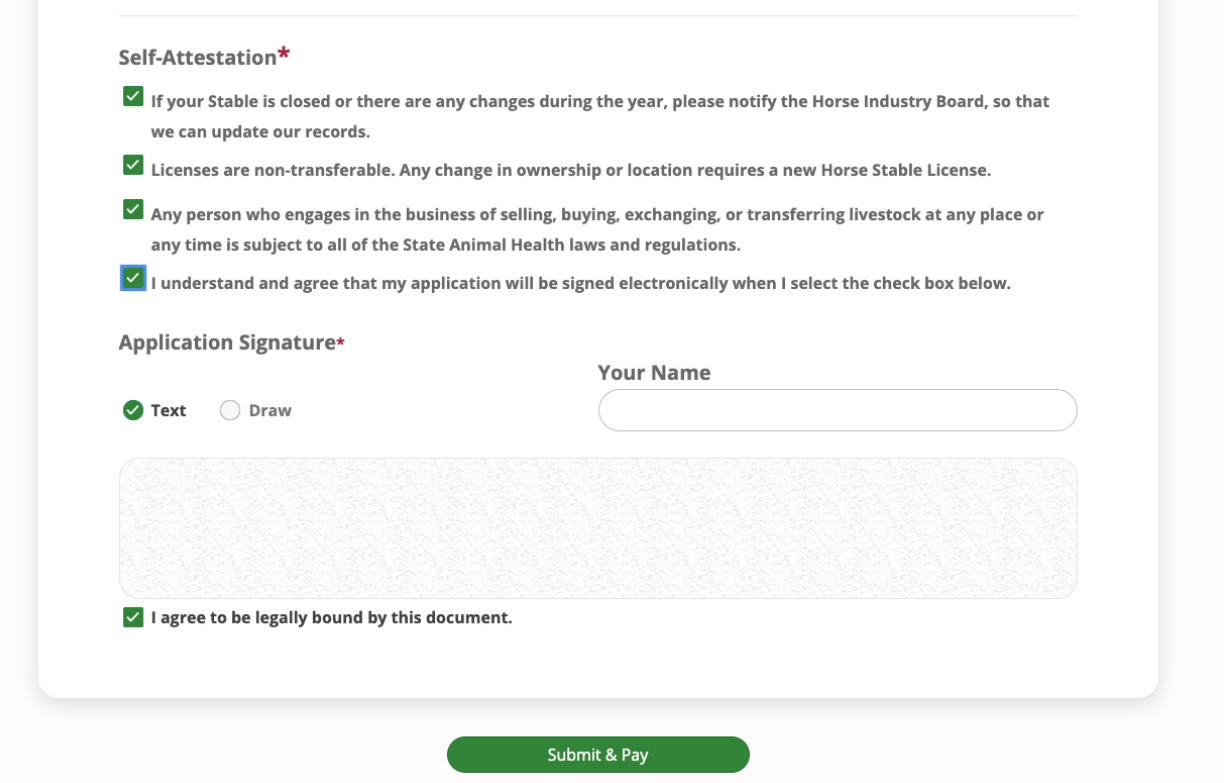

- 10. This will take you to the Review Screen
- 11. Click the **green "Submit & Pay"** button at the bottom of the View Completed Steps page of the application.

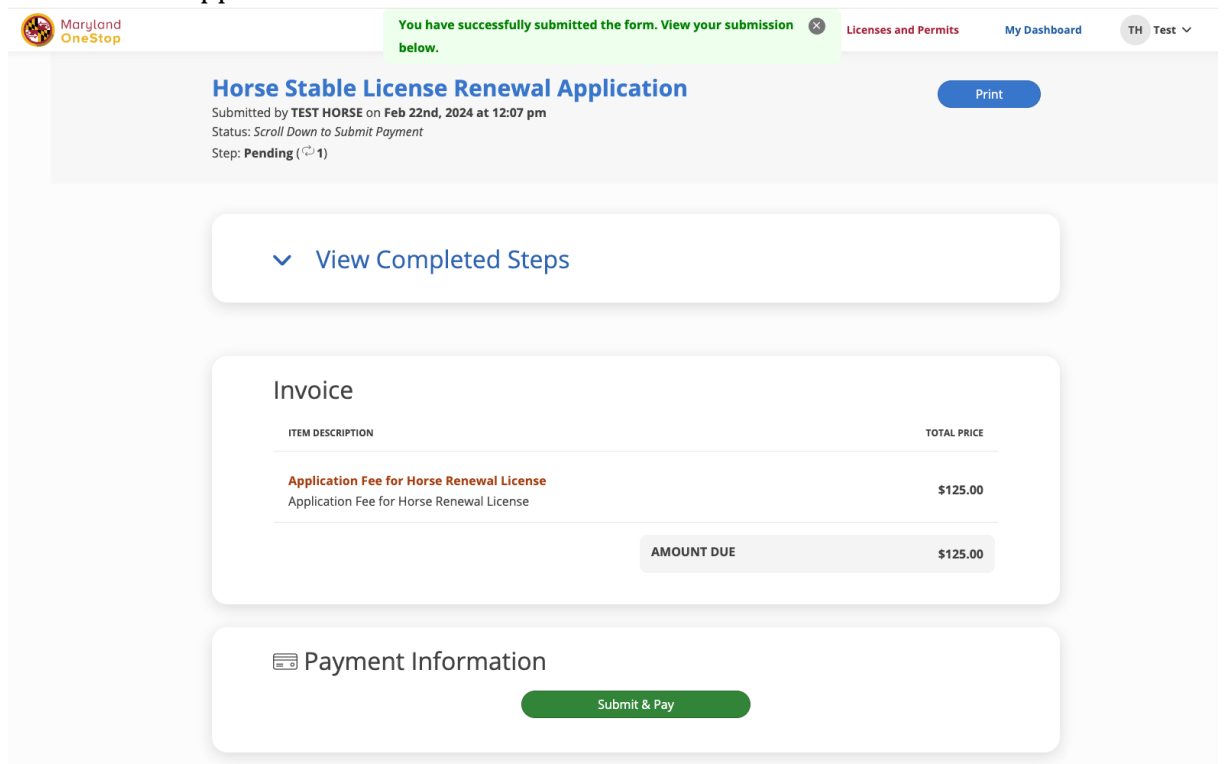

### 12. Complete payment steps

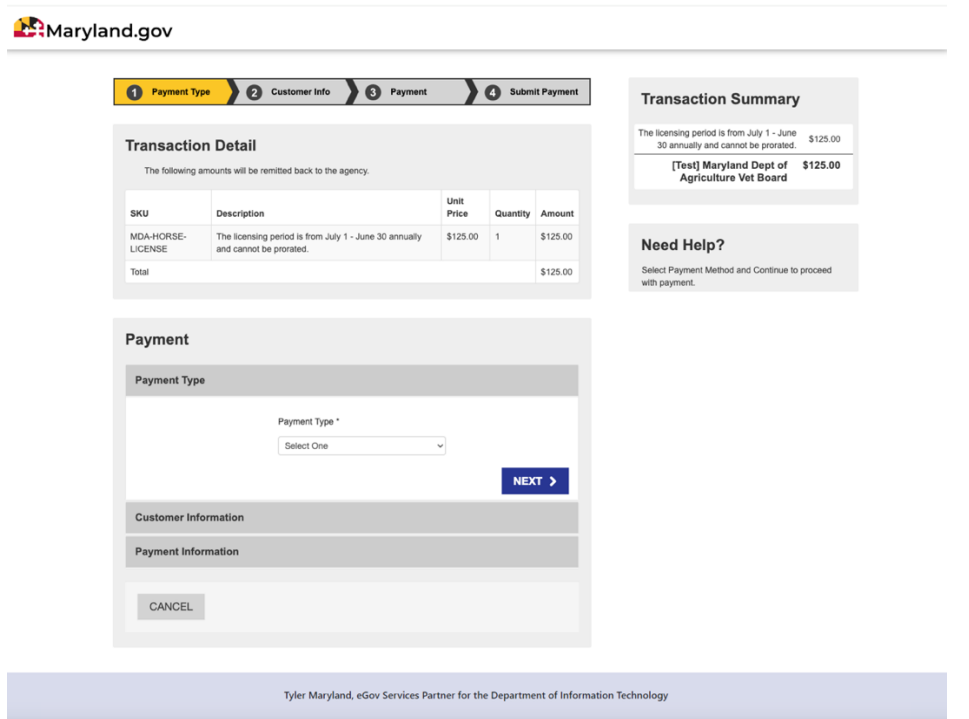

Select Payment Type, Next and enter payment information:

When you payment, enter the information on the screenshot below:

Complete all payment information then SUBMITPAYMENT

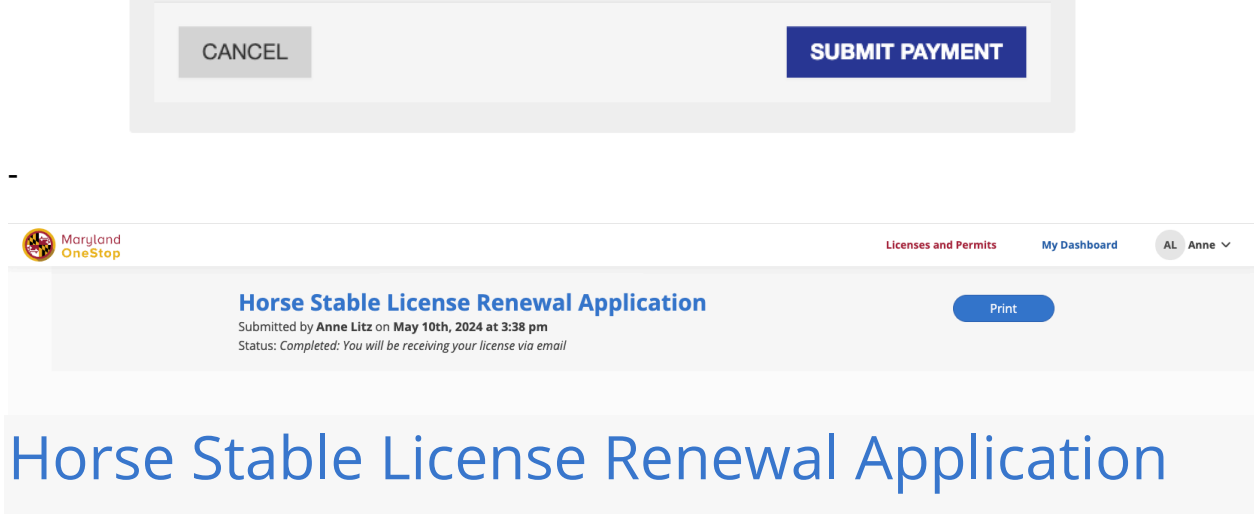

Submitted by **Stable Owner** on **DATE, 2024 at 3:38 pm**

Status: *Completed: You will be receiving your license via email*

You will get an email that lets you know you have submitted your Renewal

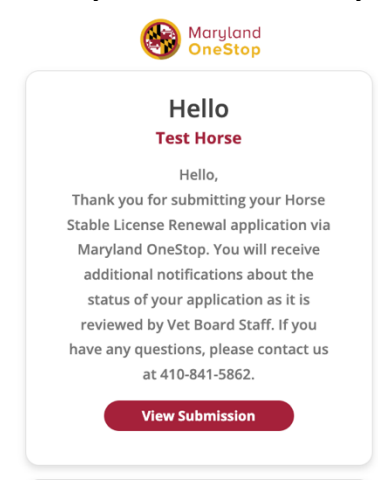

You will receive and email from

That had your current stable license attached as a PDF for you to print and display at your stable

**MDA Veterinary Board** <mda.veterinaryboard@maryland.gov> Horse Stable Registration Renewal Certificate

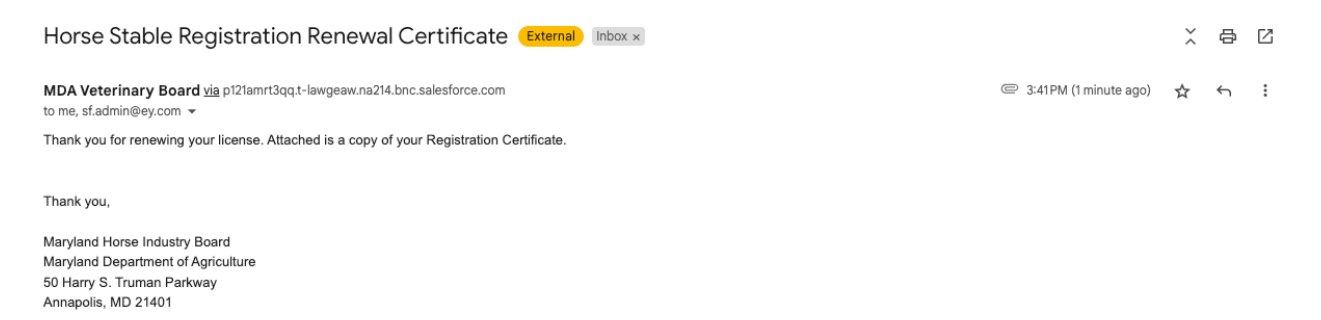

One attachment · Scanned by Gmail  $\odot$ 

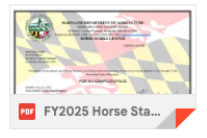

 $\mathbb{Q}^7$